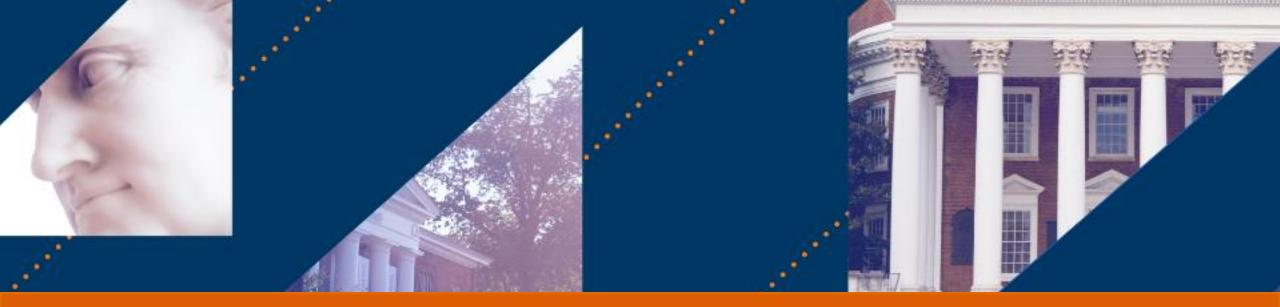

# 

# Delegation Overview & Best Practices

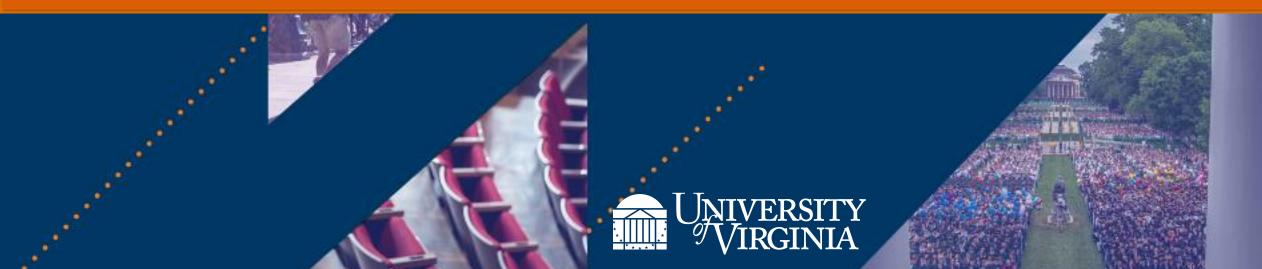

### Contents

#### **Delegation Overview & Best Practices**

- 1. <u>Frequently Asked Questions</u>
- 2. <u>Work In Progress Items</u>
- 3. <u>Who Approves?</u>
- 4. If This, Then That
- 5. <u>Set Up Delegations Overview</u>
- 6. <u>Scenarios</u>

# **Delegation Overview**

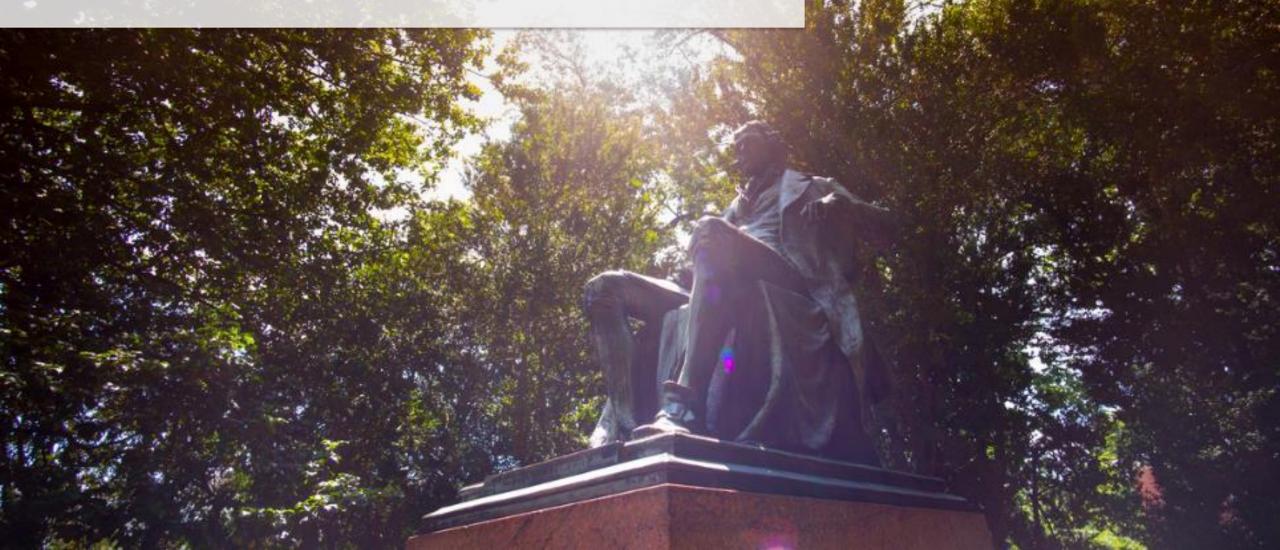

# **Delegation** | Introduction – Frequently Asked Questions

#### What are delegations?

 Delegations are temporary reassignments of tasks to another person, enabling them to perform actions on your behalf. The delegation may pertain to initiating processes or approving transactions.

#### How do I set up delegations in Workday?

Search My Delegations in the Workday search bar and select the task. On the My Delegations page, click the Manage Delegations button.

#### What reports can I run to see delegations?

• You can run **My Delegations** to view all your delegations or **View My Delegation Assignments** to see all your assignments as a delegate.

#### How long can I delegate expense reports for?

 Expense reports can be delegated for more than 12 months and does not require approval. Select Create Expense Report only and leave Do Inbox Tasks On My Behalf section blank by ensuring the For all Business Processes and For Business Process fields are not selected. All other delegations cannot exceed 1 year.

#### What is the difference between an alert versus an error?

• If you receive an **alert**, review and bypass the message by clicking submit. If you receive an **error**, review and revise the task in order to submit as it prevents you from completing the task.

# **Delegation** | Introduction – Frequently Asked Questions

#### What are alternate delegates and how do they differ from delegates?

- A **delegate** is the individual you would like to start tasks on your behalf.
- An alternate delegate is not your back up delegate but rather serves as an alternate approver. The alternate
  delegate field only pertains to delegating inbox tasks as a delegate themself cannot approve transactions that relate
  to them.
- For Example: A delegate is assigned to approve expense reports. The delegate themself submits an expense report; the expense report will route to the **alternate delegate** for approval instead of the delegate.

#### What is the difference between Start On My Behalf vs Do Inbox Tasks On My Behalf?

- If want to delegate the initiation of a task outside of your inbox such as Create Expense Report, fill out the Start On My Behalf section.
- If you want to delegate **reviewing/approving a task from your inbox**, fill out the **Do Inbox Tasks On My Behalf** section. This section is commonly used for delegating approval in Workday.

#### Can I set up more than one delegate?

• You can add multiple employees to your delegation. To add another delegate, select the **existing delegate field** and type the additional delegate's name then press enter.

#### Can I assign tasks to different delegates?

• If you want to delegate multiple tasks to different employees, you can **assign each task** to a **different delegate**. To start, fill out the delegation section by identifying the delegate and selecting the specific task. Then select the **+ icon** to add another row and select the next delegate and the specific task you want them to do on your behalf.

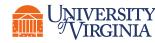

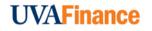

The project team is working on solutions to address these areas.

**Approvals:** If there is an existing HCM/FIN delegation and you delegate an expense report, it will **require approval**.

 Workaround: You can fill out the Mass Delegations Requests Template and submit it to <u>askfinance@virginia.edu</u> to set up delegations for expense reports that bypass approval. You can find the template here: <u>https://communityhub.virginia.edu/docs/DOC-4035</u>.

Mass Upload Delegations: Individuals and MBUs **do not** have the ability to set up delegates for others, individually or in mass.

 Workaround: Expense Data Entry Specialist is a Workday security role that can create and submit expense reports on behalf of another employee and are typically held by Expense Ambassadors. You can reach out to your expense ambassador to submit an expense report on behalf of that employee. To find your expense ambassador, navigate here: <u>https://uvafinance.virginia.edu/resources/how-can-i-find-my-expense-ambassador</u>

**Delegation Reports:** Currently, reports **do not exist** in Workday to see who has a delegate set up and to view delegations for the entire cost center.

 Workaround: You can run reports such as My Delegations to view all your delegations or View My Delegation Assignments to see all your assignments as a delegate.

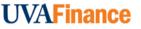

### **Delegation** | Who Approves?

Below is the approval routing process once the initiator submits a delegation.

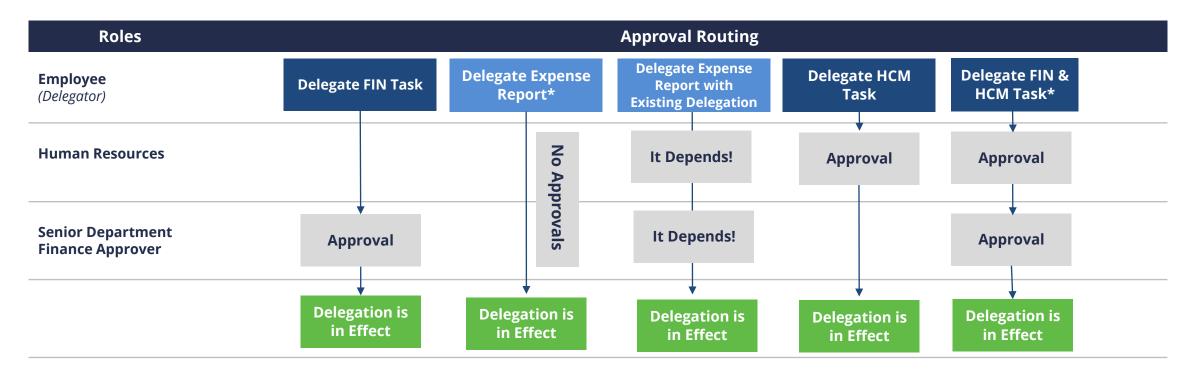

**\*Please Note:** If you are delegating an expense report and another task, it will route for approval. If you are just delegating an expense report, there are no approvals, and the assignment is immediate.

**\*Please Note:** This includes For All Business Processes is checked under Inbox Task section.

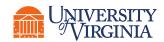

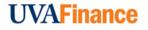

# **Delegation** | If This, Then That - Initiation

#### **IF THIS** THEN THAT You have an upcoming short-term Set up a delegate by searching My absence (PTO or leave) and want **Delegations in Workday** someone to do tasks on your behalf Select Create Expense Report in the Start **On My Behalf field** Leave Do Inbox Tasks On My Behalf section blank Start On My Behalf: You want to Will not route for approval and can be for delegate Expense Reports > 1 year If you have existing HCM/FIN delegation and adding expense report, it will route for approval

Inbox Tasks: You are an approver and want to delegate approving tasks from your inbox

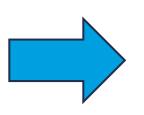

- Under Do Inbox Tasks On My Behalf, select the specific task(s) in the Business Process field
- Leave For all Business Processes blank
- Select Retain Access to Delegated Tasks in Inbox checkbox

# **Delegation** | If This, Then That - Approvals

#### **IF THIS**

Delegation of a Finance related task (not expense reports)

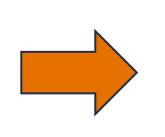

#### Delegation of a HCM (non-finance) related task

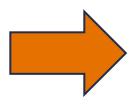

You have existing finance delegation and want to delegate expense reports

You have existing HCM delegation and want to delegate expense reports

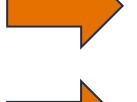

#### THEN THAT This will route to the Senior

- Department Finance Approver for approval
- Delegation length cannot exceed 1 year
- It will route to HR for approval
- Delegation length cannot exceed 1 year

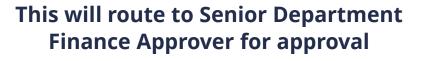

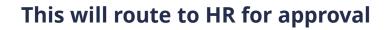

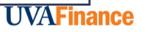

#### On the **Manage Delegations** screen:

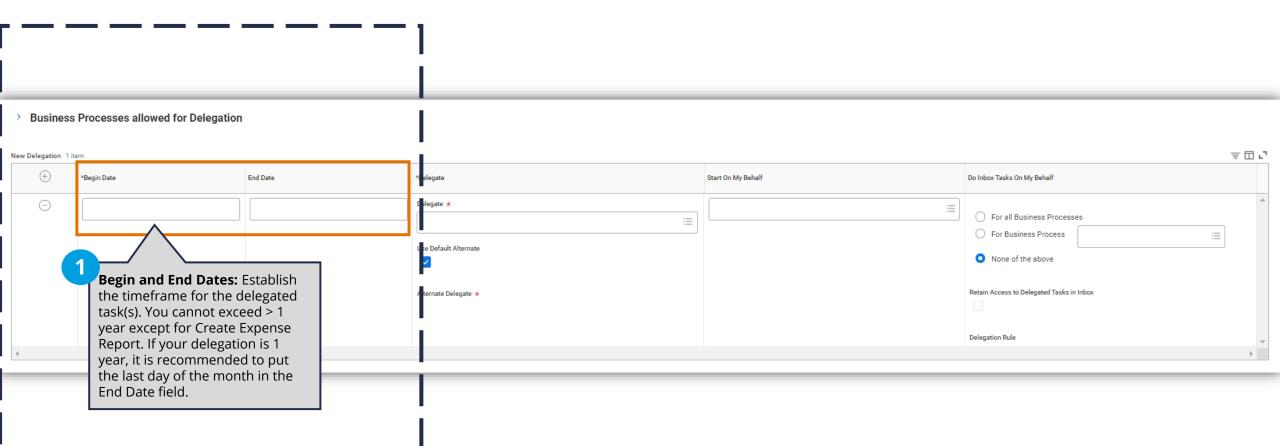

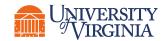

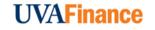

#### On the **Manage Delegations** screen:

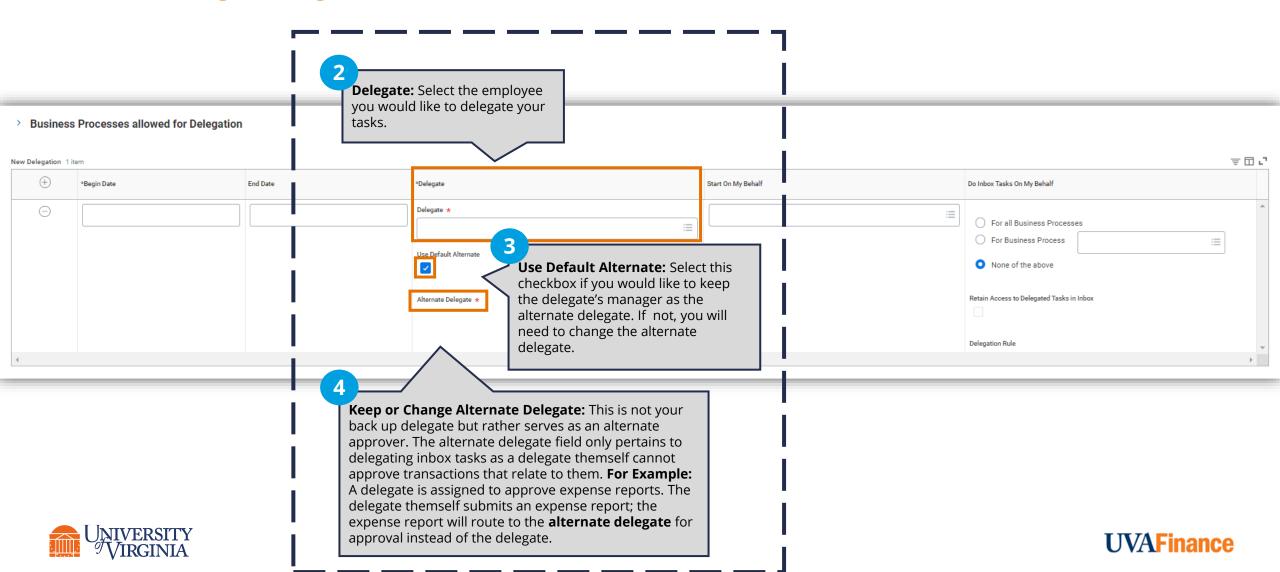

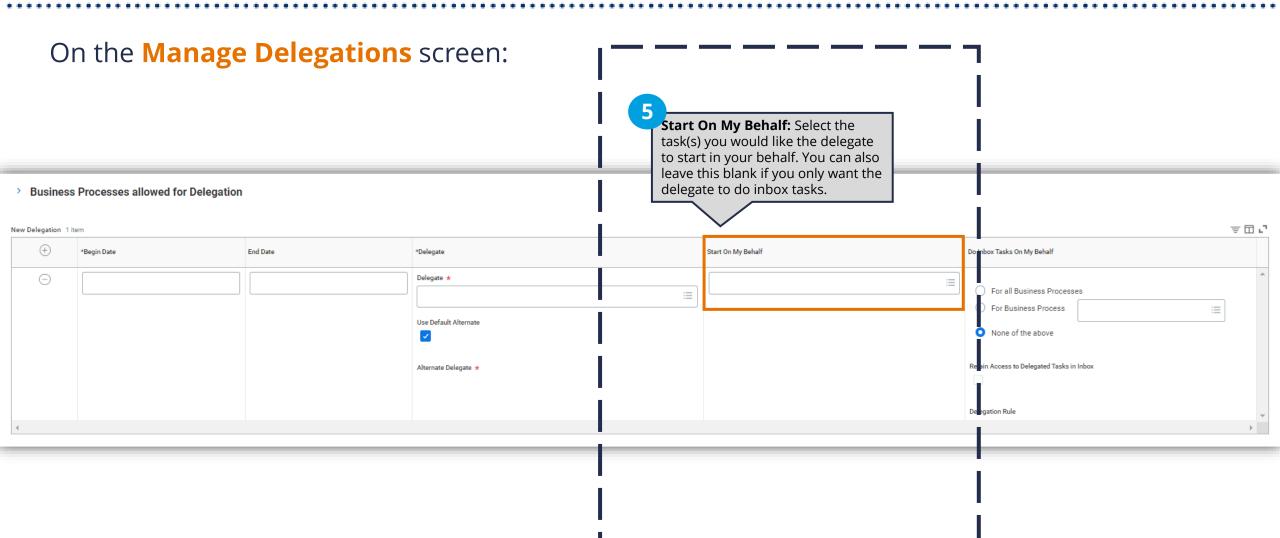

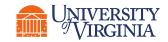

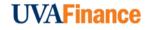

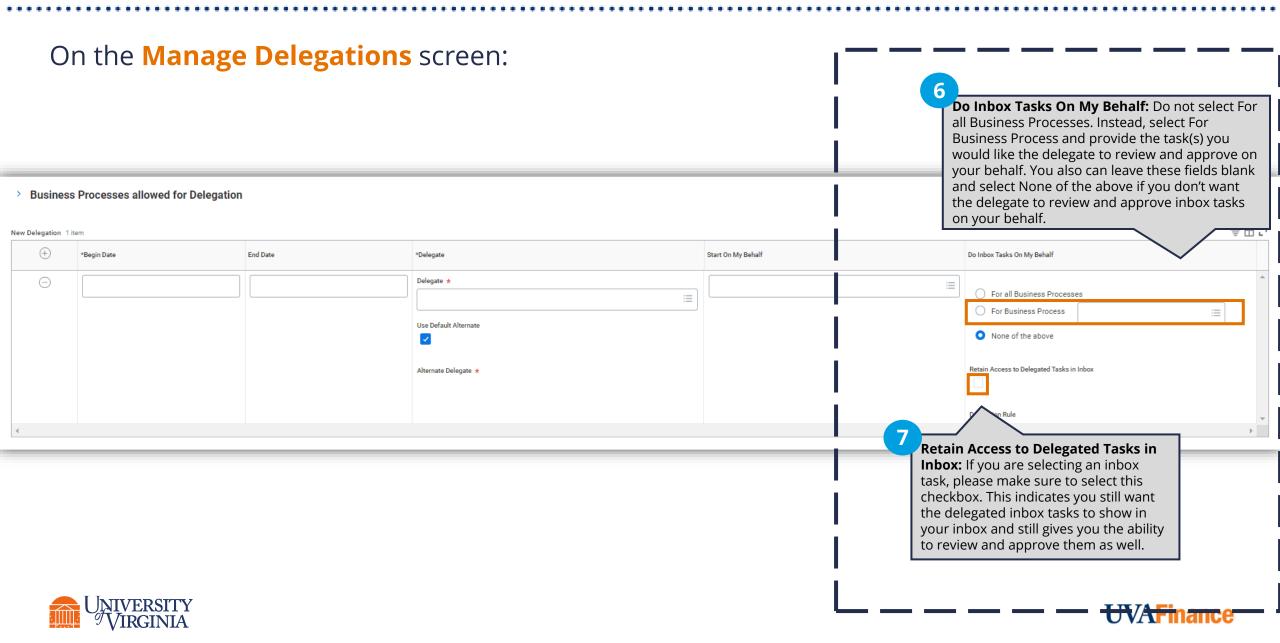

#### On the **Manage Delegations** screen:

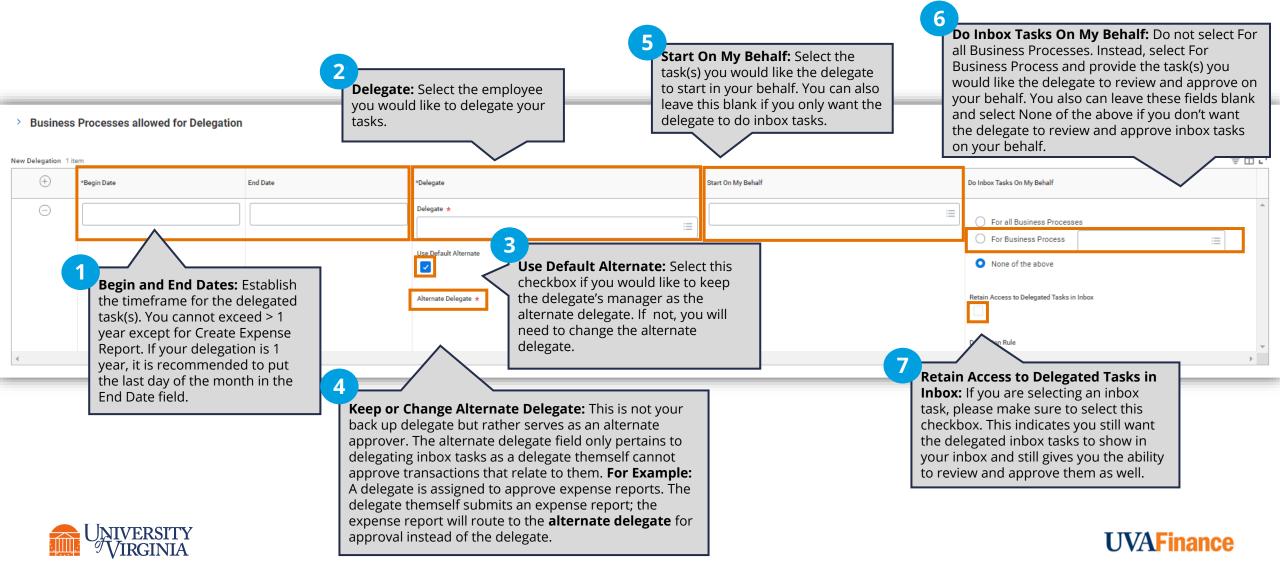

8 After completing the steps, click **Submit**.

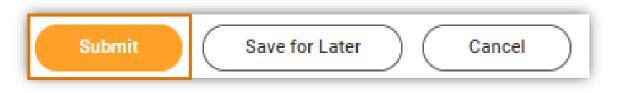

Please Note: After clicking Submit, you may receive an alert message. This is a message that this will give the delegate access to all your previously created items of that type. To bypass this alert, click Submit again.

| 🛦 Errors and Alerts Found 👻                                                                                                    |             |                       |            |                           |                                                                                                    |
|----------------------------------------------------------------------------------------------------|-------------|-----------------------|------------|---------------------------|----------------------------------------------------------------------------------------------------|
| The work of the second second se |             |                       |            |                           |                                                                                                    |
| $\oplus$                                                                                                    | *Begin Date | End Date              | *Delegate  | Start On My Behalf        | Do Inbox Tasks On My Behalf                                                                                                    |
| Θ                                                                                                    | 07/25/2022  | <del>09/38/2823</del> | Delegate * | x Create Expense Report ∷ | <ul> <li>For all Business Processes</li> <li>For Business Process</li> <li>None of the above</li> <li>Retain Access to Delegated Tasks in Inbox</li> <li>Delegation Rule</li> </ul> |
|                                                                                                    |             |                       |            |                           |                                                                                                    |

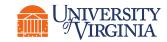

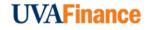

# Scenarios

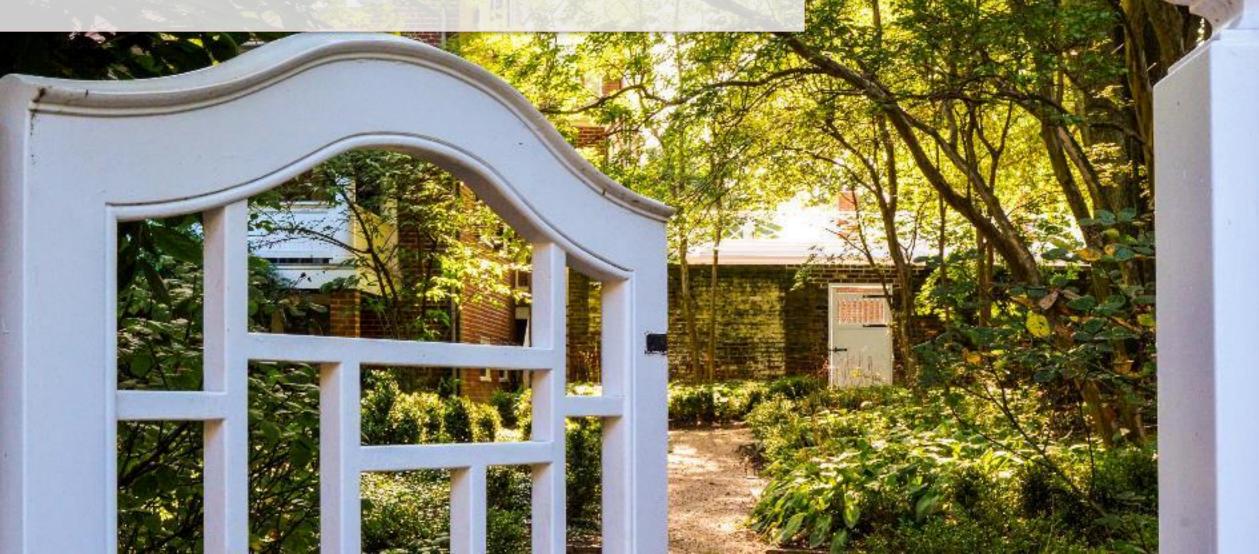

### **Delegation** | Scenario 1: Delegate Expense Report

If you want to delegate **expense reports**, please follow the steps below:

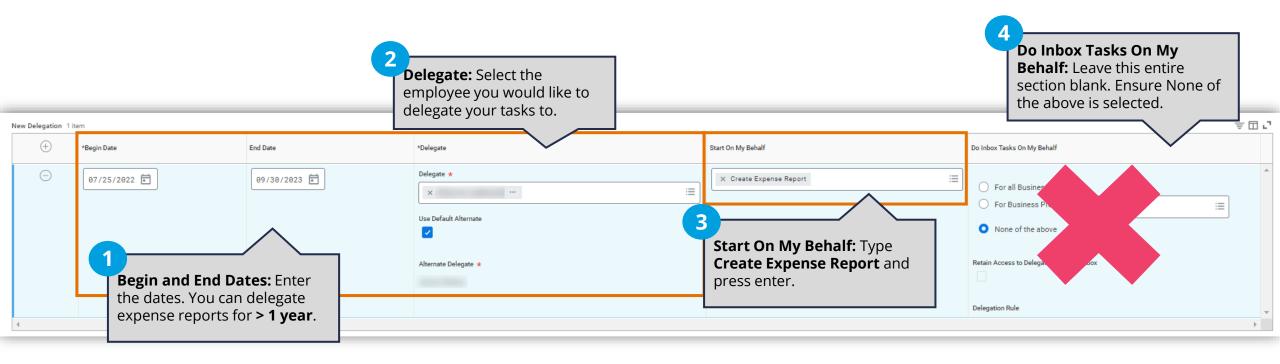

5 Once finished, click the **Submit** button. If you do not have any existing delegations, this will not route for approval.

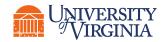

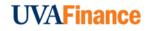

## **Delegation** | Scenario 2: Delegate FIN Inbox Task

As an approver, if you want to delegate reviewing and approving **finance inbox tasks**, please follow the steps below:

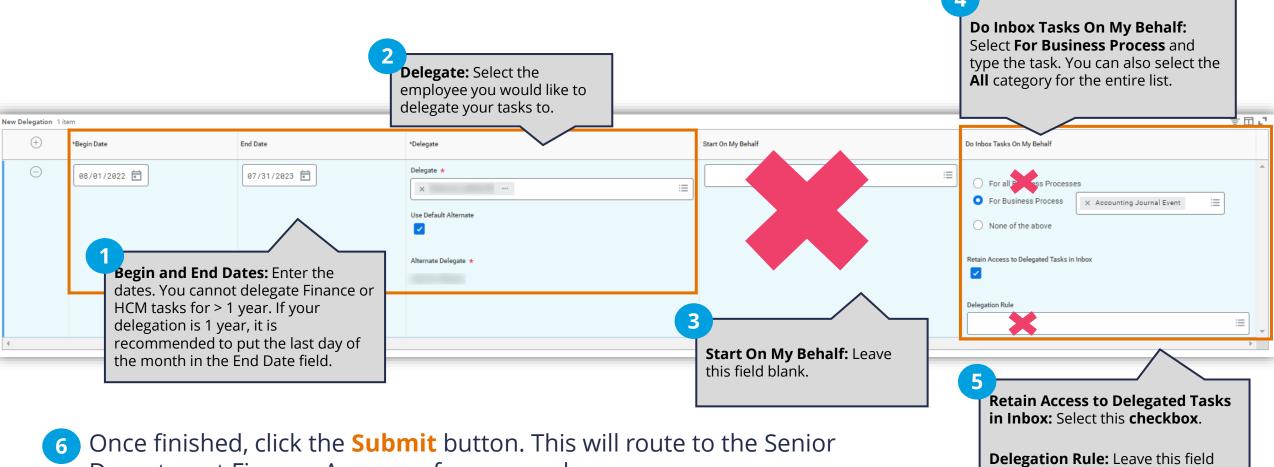

blank.

**UVAFinance** 

Department Finance Approver for approval.

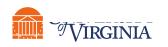

# **Delegation** | Scenario 3: Delegate Expense Report & FIN Inbox Task

If you want to delegate an **expense report** and a **finance inbox task**, please follow the steps below:

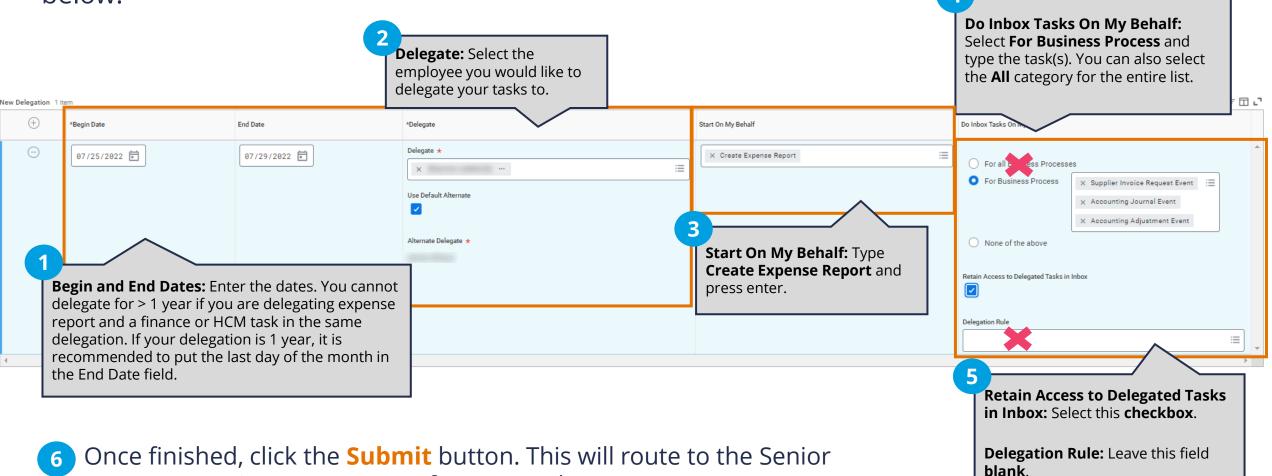

**UVAFinance** 

Department Finance Approver for approval.

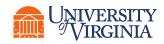

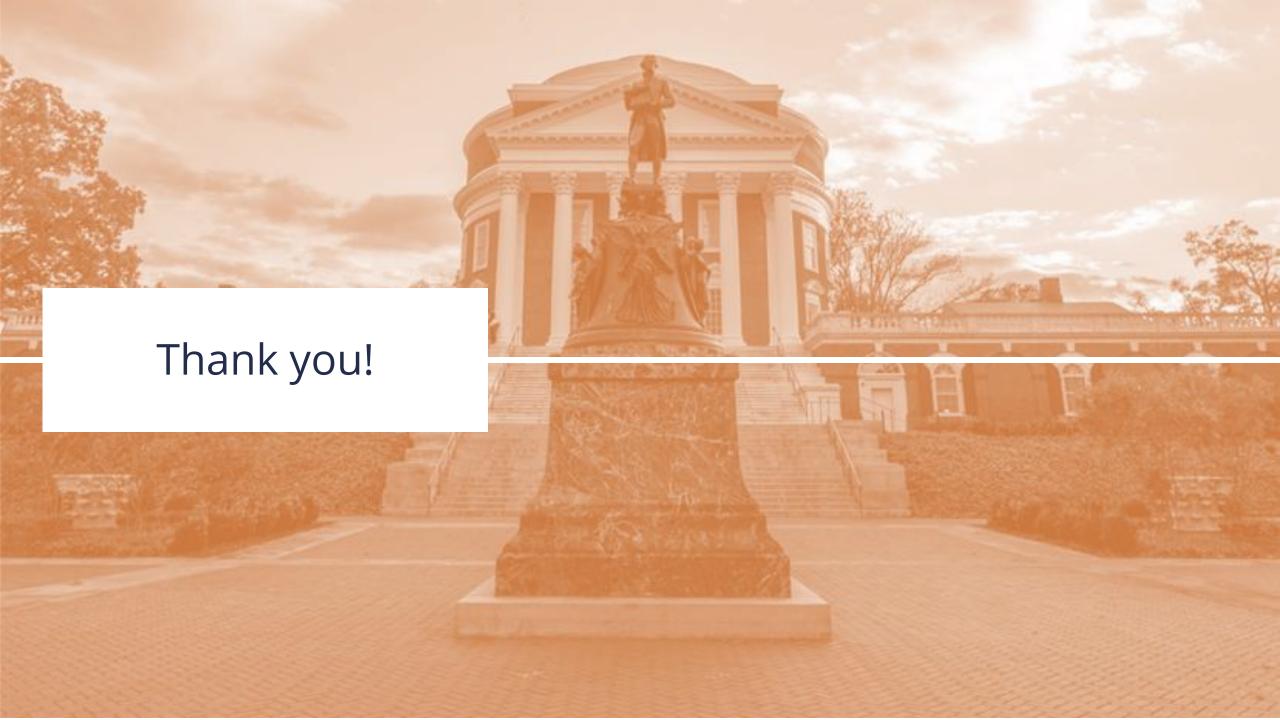